# Instructions for Completing your IDX/MLS Search Registration with the Aspen Glenwood MLS

**To complete your IDX Agreement, the Aspen Glenwood MLS requires digitally executing the IDX agreements with your IDX Vendors via Bridge's Cheque tool.**

### **IMPORTANT TO NOTE:**

- Your managing brokers will need to register their account in Cheque before you as an agent can register. You will receive a notification pop-up window in Cheque if you broker has not yet registered.
- If you receive this notification, please ask your Managing Broker to complete the Cheque registration process.
- When asked for the IDX Vendor/Third Party Consultant please enter or choose Constellation Web Solutions (CWS). If Constellation Web Solutions is not selected as the IDX Vendor, your request WILL NOT be processed.

### **To REGISTER for Cheque:**

- Follow the link to Cheque: https://cheque.retsiq.com , Choose "AGSMLS" from the "Please choose t[he MLS or Association that y](https://cheque.retsiq.com/qbill/login/auth)ou are a member of:" dropdown
- Once you select AGSMLS, additional windows will appear asking you to either log in, or to enter your MLS Login so we can email you a temporary password.
- Enter your MLS Login and click the "Send Email" button.
- Cheque will generate an email that contains the temporary password you will use to log in (you can change this later). **The email will come from [donotreply@mailgun.retsiq.com.](mailto:donotreply@mailgun.retsiq.com) If you do not see it shortly, please check your Junk or Spam folders.**

For step by step instructions please click here or see below: [registration process](http://files.flexmls.com/ags/20141216225110214361000000.pdf)

### **Please contact the MLS with questions at agsmls@sopris.net**

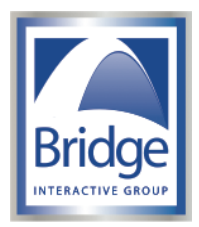

## **Bridge Interactive Group**

Registration Process for Cheque

#### **To REGISTER for Cheque:**

- Follow the link to Cheque: https://cheque.retsiq.com,
- Choose "AGSMLS" from the "Please choose the MLS or Association that you are a member of:" dropdown.

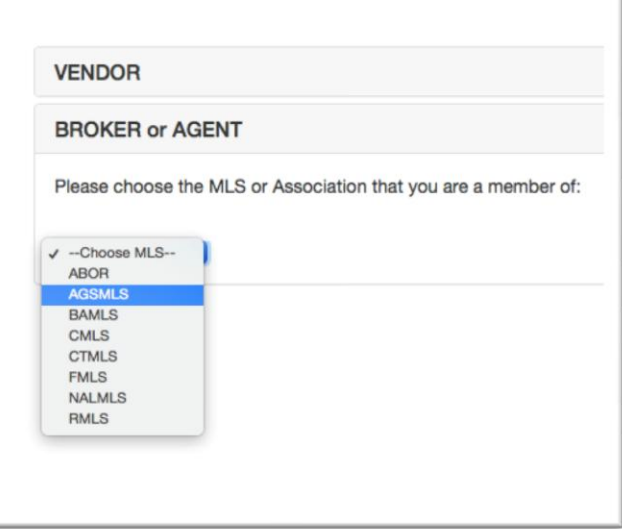

- Once you select AGSMLS, additional windows will appear asking you to either log in, or to enter your MLS Login so we can email you a temporary password.
- Enter your MLS Login and click the "Send Email" button.

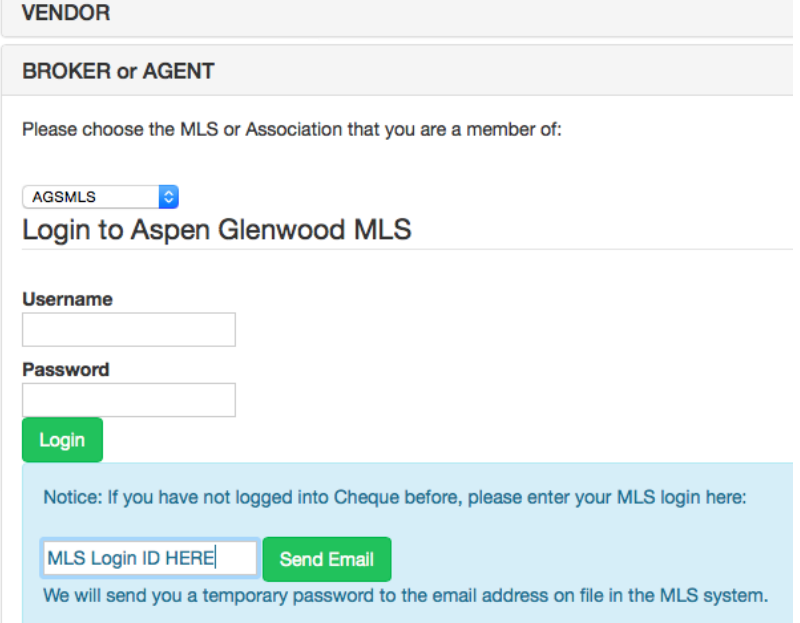

Cheque will generate an email that contains the temporary password you will use to log in (you can change this later). **The email will come from [donotreply@mailgun.retsiq.com.](mailto:donotreply@mailgun.retsiq.com) If you do not see it shortly, please check your Junk or Spam folders.**